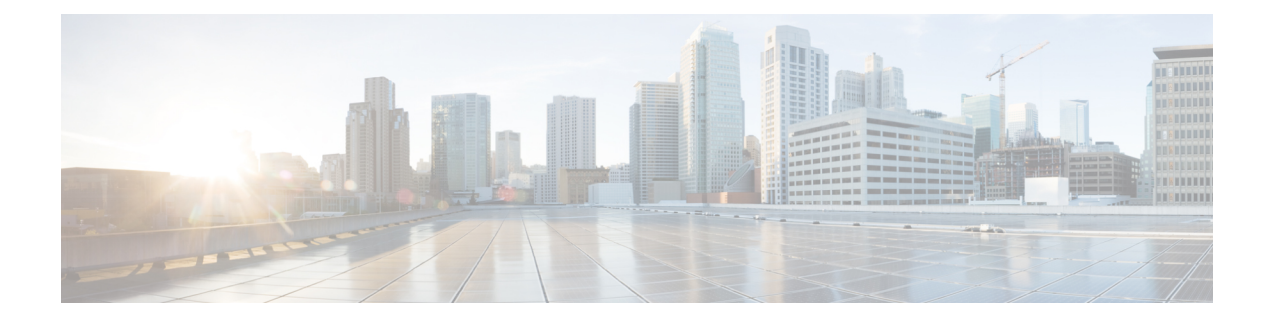

# **Process Statistics**

- Viewing the Statistics for [Processes](#page-0-0) Using the GUI, on page 1
- [Configuring](#page-2-0) the Statistics Policy for All Processes for the First Time Using the GUI, on page 3
- Configuring the Statistics Policy for All Processes After [Configuring](#page-3-0) the Policy the First Time Using the [GUI,](#page-3-0) on page 4

### <span id="page-0-0"></span>**Viewing the Statistics for Processes Using the GUI**

To view the statistics for a process, on the menu bar, choose **Fabric** > **Inventory**. In the Navigation pane, perform one of the following actions:

- For all processes, choose *pod\_ID* > *node\_name* > **Processes**.
- For a specific process, choose *pod\_ID* > *node\_name* > **Processes** > *process\_name*.

In the Work pane, choose the **Stats** tab. The following screenshot shows an example of all processes, but the view for a specific process is nearly identical:

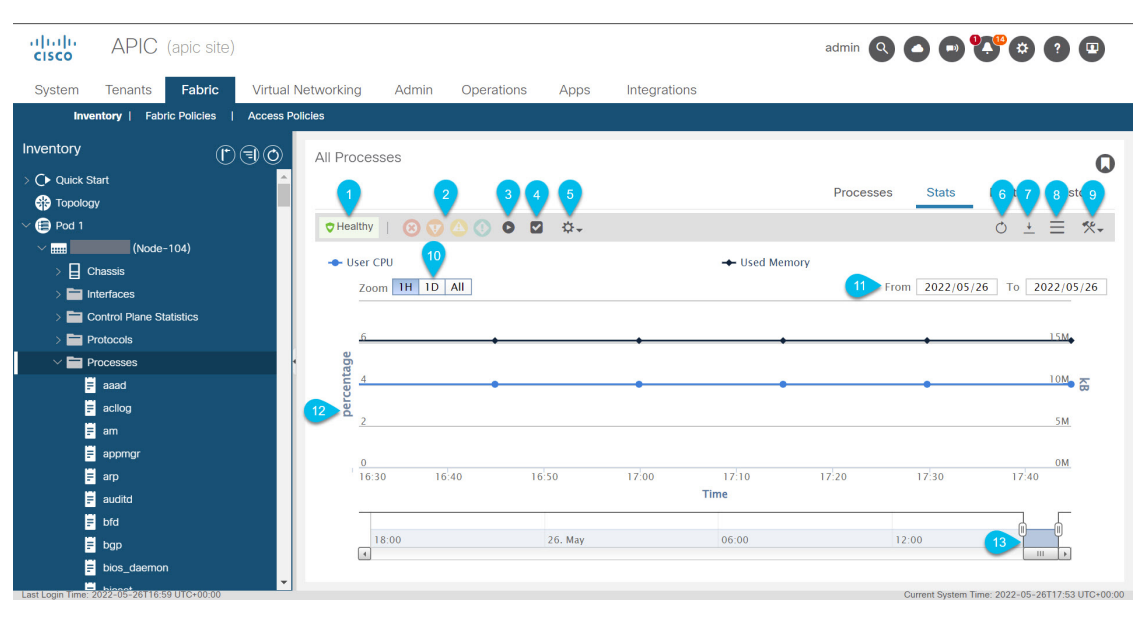

I

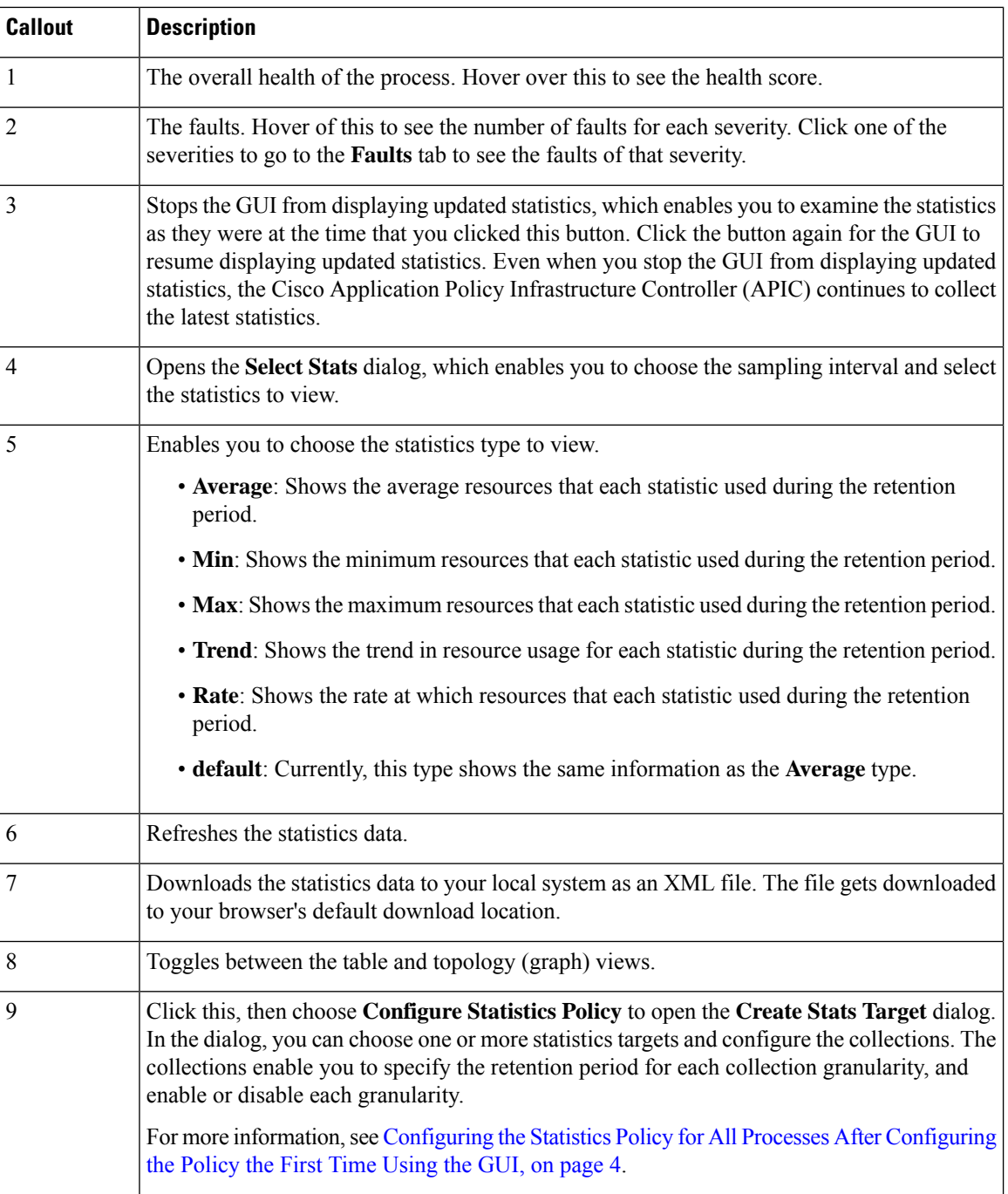

٦

Ш

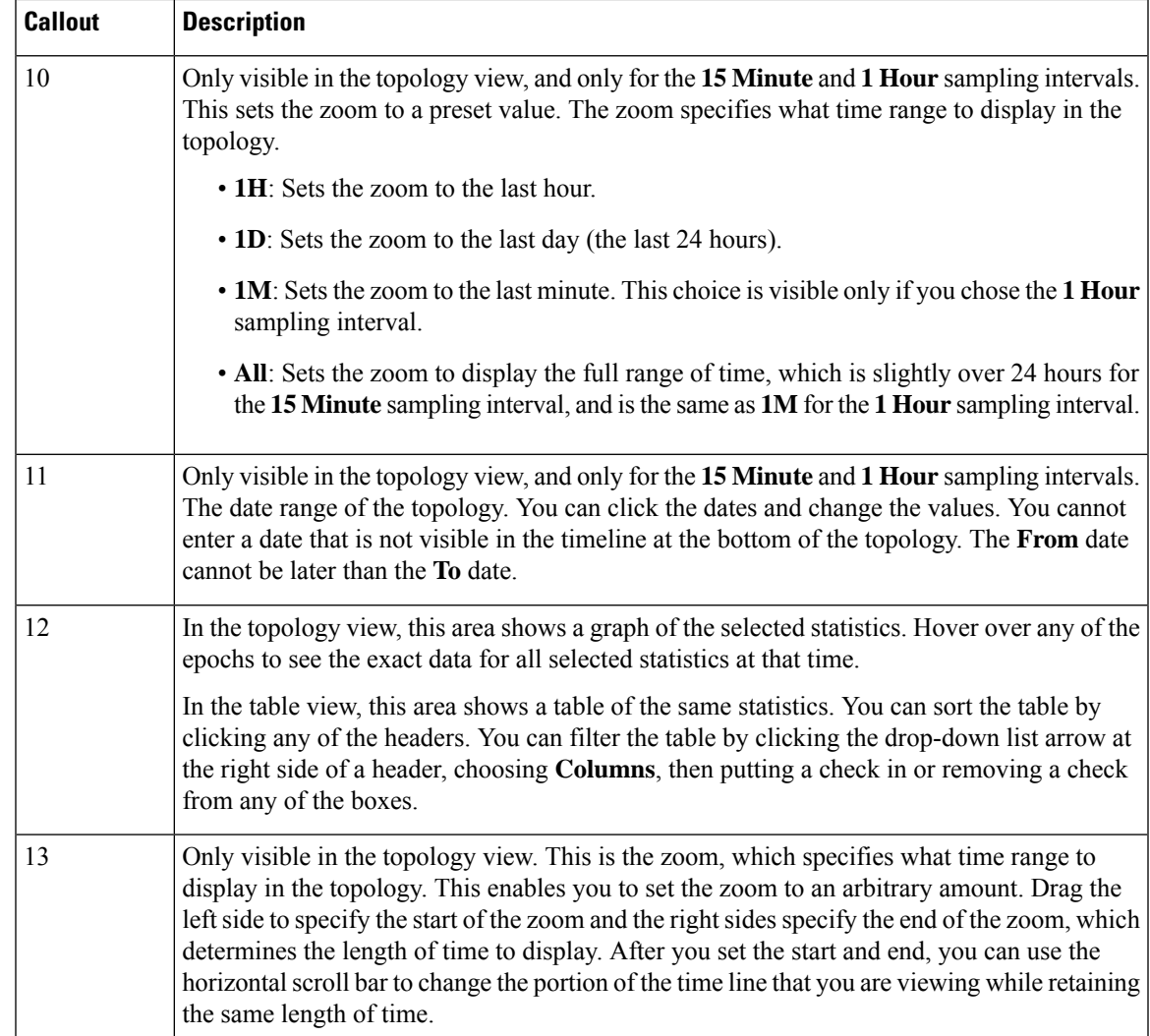

## <span id="page-2-0"></span>**Configuring the Statistics Policy for All Processes for the First Time Using the GUI**

This procedure describes how to configure the statistics policy for all processes for the first time since you brought up the Cisco Application Policy Infrastructure Controller (APIC). The GUI dialog is different if you previously configured the policy. In this case, see the Configuring the Statistics Policy for All Processes After [Configuring](#page-3-0) the Policy the First Time Using the GUI, on page 4.

The Cisco APIC creates and stores one stats object whenever the granularity (time interval) of a collection passes. For example, for the 15 minute collection, after 1 hour passes, the Cisco APIC creates and stores 4 stats objects. The Cisco APIC stores up to 1,000 stats objects for each collection, except for the 5 minute granularity, of which the Cisco APIC stores only 12 stats objects.

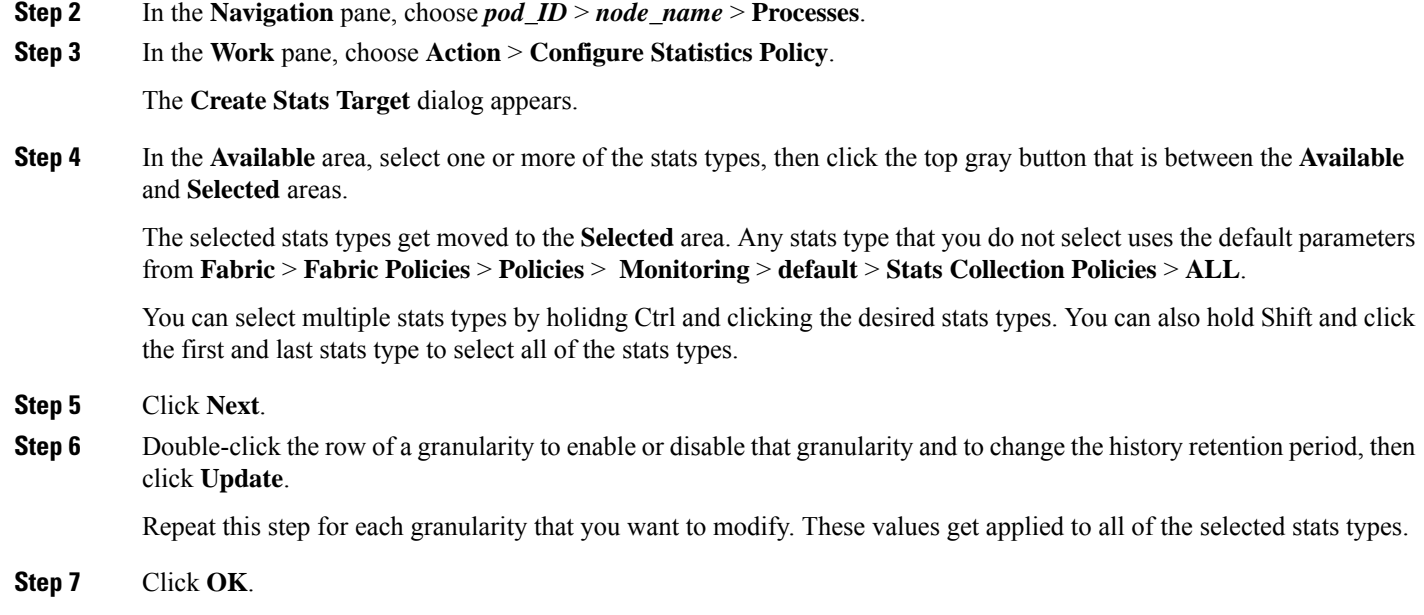

### <span id="page-3-0"></span>**Configuring the Statistics Policy for All Processes After Configuring the Policy the First Time Using the GUI**

This procedure describes how to configure the statistics policy for all processes after you configured the policy for the first time. The GUI dialog is different if you have not previously configured the policy. In this case, see the [Configuring](#page-2-0) the Statistics Policy for All Processes for the First Time Using the GUI, on page 3.

The Cisco Application Policy Infrastructure Controller (APIC) creates and stores one stats object whenever the granularity (time interval) of a collection passes. For example, for the 15 minute collection, after 1 hour passes, the Cisco APIC creates and stores 4 stats objects. The Cisco APIC stores up to 1,000 stats objects for each collection, except for the 5 minute granularity, of which the Cisco APIC stores only 12 stats objects.

- **Step 1** On the menu bar, choose **Fabric** > **Inventory**.
- **Step 2** In the **Navigation** pane, choose *pod\_ID* > *node\_name* > **Processes**.
- **Step 3** In the **Work** pane, choose **Action** > **Configure Statistics Policy**.

The **Edit Stats Policy default** dialog appears.

**Step 4** In the **Collections and Thresholds** tab, expand **System CPU**, **System load**, or **System memory** as desired.

**System CPU**, **System load**, and **System memory** each appear only if you configured them previously.

**Step 5** To edit a collection, click the edit button (pencil icon) to the right of the desired collection interval.

The **Stats Collection and Thresholds** dialog appears for that collection interval. The collections specify whether the Cisco APIC collects the stats for a specific granularity and how long the Cisco APIC retains the collected stats.

a) Under the **Policy** tab, set the properties as desired.

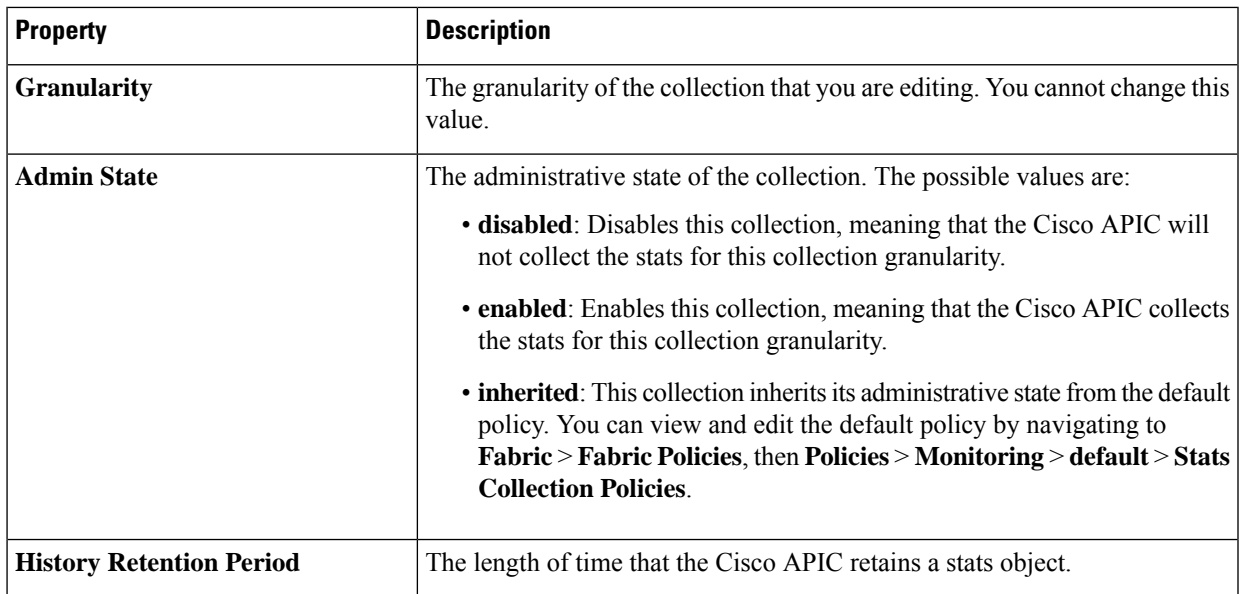

- b) Under the **Thresholds** tab, you can edit or delete any configured thresholds.
- c) Under the **History** tab, you can view the events and audit log.
- d) After you finish making changes, click **Submit**.

**Step 6** To configure a threshold, click the **+** button to the right of the desired collection interval and choose a property.

The **Create Stats Threshold** dialog appears for that collection interval. The thresholds specify that the Cisco APIC will set a fault when the value of a specific stat reaches or exceeds a specific value.

a) Set the properties as desired.

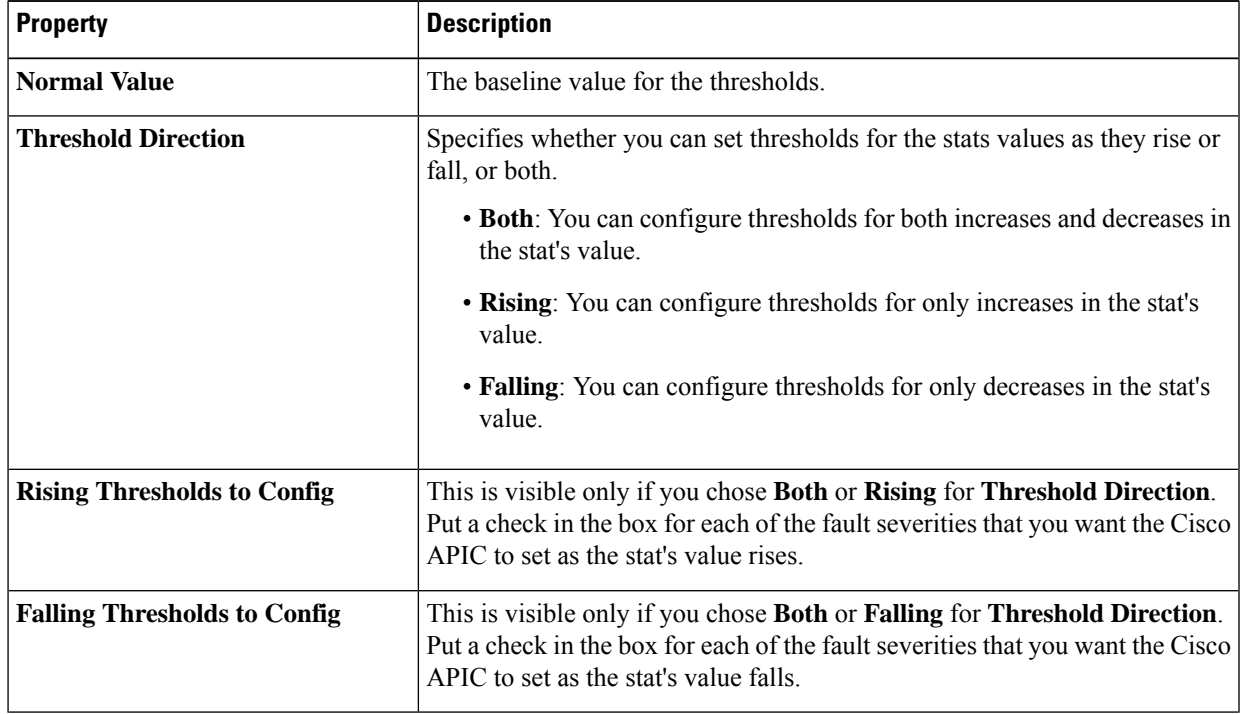

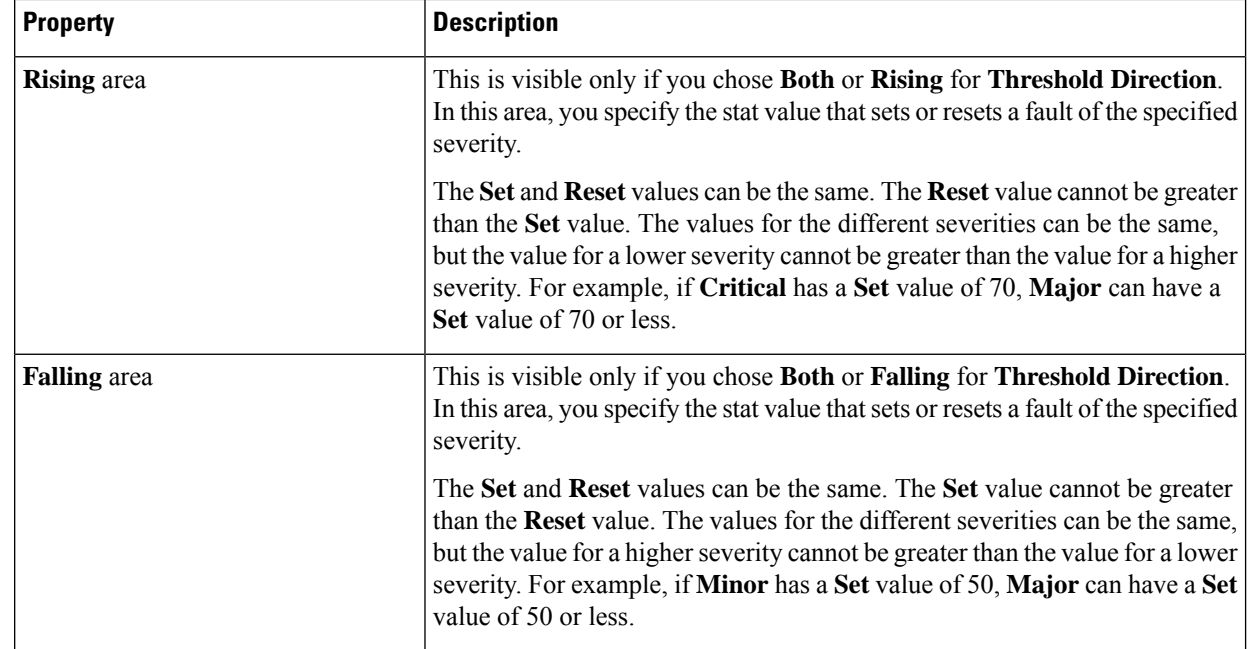

#### b) Click **Submit**.

**Step 7** (Optional) In the **Reportables** tab, you can specify for which stats type you want to configure dedicated parameters for the collections and thresholds.

Any stats type for which you do not configure dedicated parameters use the default parameters from **Fabric** > **Fabric Policies** > **Policies** > **Monitoring** > **default** > **Stats Collection Policies** > **ALL**.

Reportables are referred to as "monitoring objects" in other parts of the GUI.

a) In the **Add/Remove Reportables** area, put a check in the box for any stats type for which you want to configure the collection and threshold parameters that are dedicated for that stats type.

After you add the stats type from here, the stats type will appear in the **Collections and Thresholds** tab and you can modify the dedicated parameters from there. If the stats type must use the parameters from the default stats policy, remove the check from the box.

b) In the **Configure Collections for New Reportables** table, you can set the initial collection parameters that are dedicated for the stats type.

However, the parameters from this table will not take effect for a stats type that is already configured with a dedicated set of parameters, as in the stats type already has a check in the box in the **Add/Remove Reportables** area. For those stats types, go to the **Collections and Thresholds** tab and modify the dedicated parameters from there.

#### **Step 8** Click **Submit**.